## <u>วิธีการใช้งานระบบการให้บริการ E-Service</u>

- **1. เปิดโปรแกรม Browser**
- **2. พิมพ์ ชื่อหน่วยงาน หรือ URL ของเว็บไซต์หน่วยงาน https://www.chamkhocity.go.th และคลิก Enter จะปรากฏหน้าหลักของเว็บไซต์**
- **3. สังเกต Banner จะอยู่บริเวณด้านมุมขวาบนหน้าหลักเว็บไซต์**
- **4. คลิกที่ Banner ด้านมุมขวาบน จะเข้าสู่หน้า "ระบบบริการออนไลน์"**

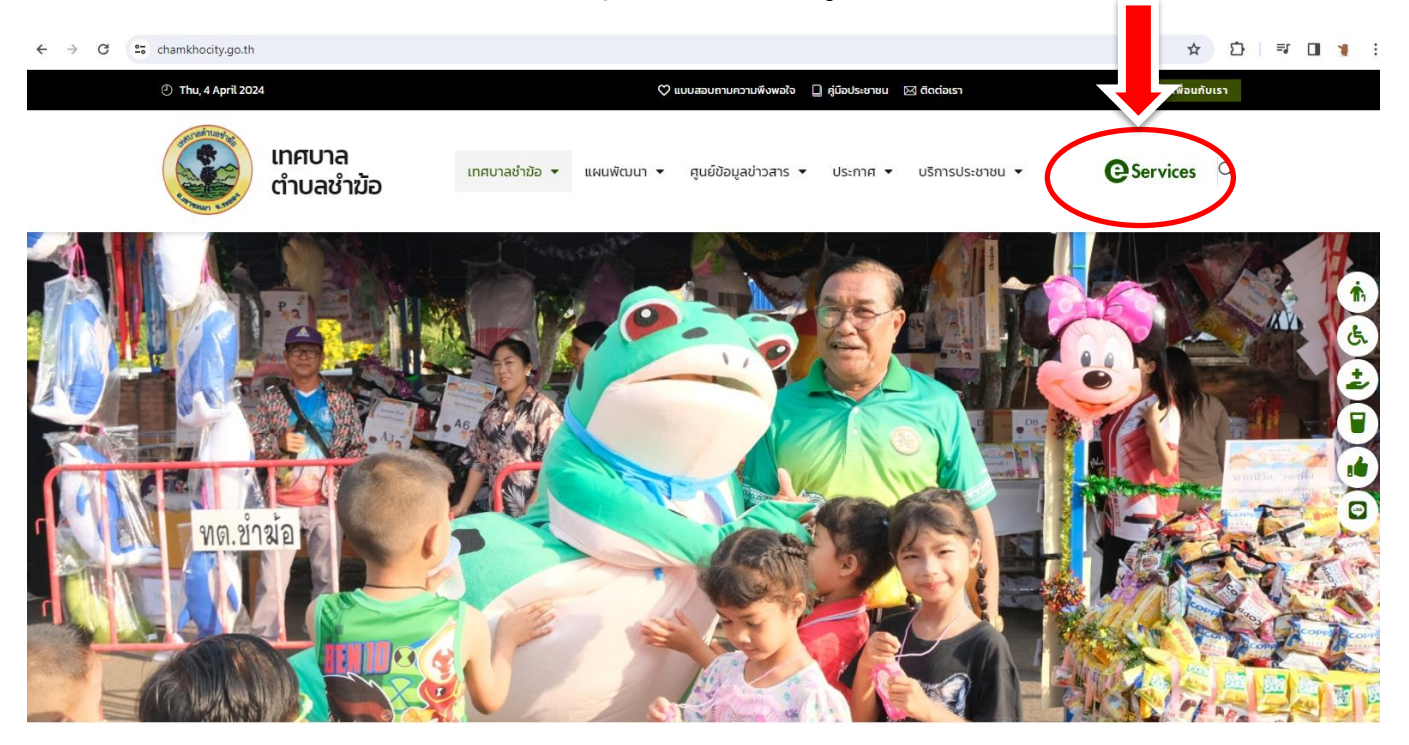

**5. เลือกหัวข้อ ขอรับบริการเรื่องที่ต้องการ**

## ขอรับบริการเรื่อง

- $\circ$ คำร้องขอรับการสนับสนุนน้ำเพื่อการอุปโภคบริโภค
- ⊙คำร้องขอใช้น้ำประปา
- ⊙คำร้องการขอใช้ห้องประชม
- $\circ$ คำร้องขอยืมวัสด/อุปกรณ์สำนักงาน
- ⊖ ดำร้องทั่วไป
- ่ ◯ แจ้งเบาะแสป้ายโฆษณาหรือสิ่งรุกล้ำ
- $\circ$ คำร้องขอหนังสือรับรองสิ่งปลูกสร้าง
- คำร้องขอถังขยะ

**6. กรอกข้อมูลตามแบบฟอร์มที่ก าหนดให้ครบถ้วน จากนั้นกด "ส่งเรื่อง"**

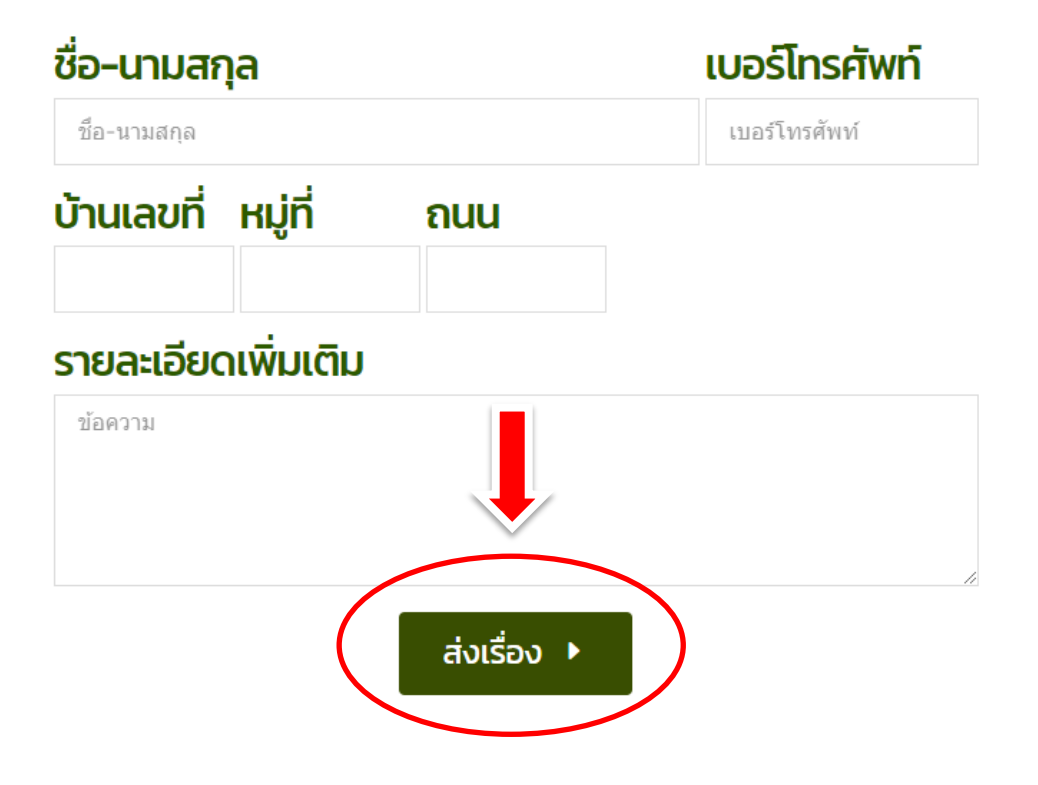